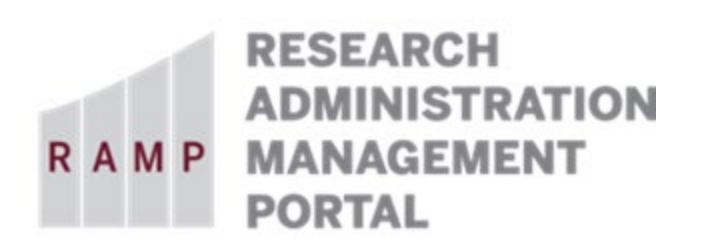

This guide is designed to aid in the process of responding to a **Request for Clarification** in the RAMP Export Control module. For further assistance, please contact RAMP Export Control Support a[t RAMP-ExportControl@fsu.edu.](mailto:RAMP-ExportControl@fsu.edu)

## How to Respond to a Request for Clarification

If additional information or a correction is needed, only the Responsible Party will receive an Outlook email notification. Open the Request to be reviewed by clicking on the hyperlink in the Outlook email notification. The request will also appear in the Responsible Party's RAMP Dashboard *My Inbox*.

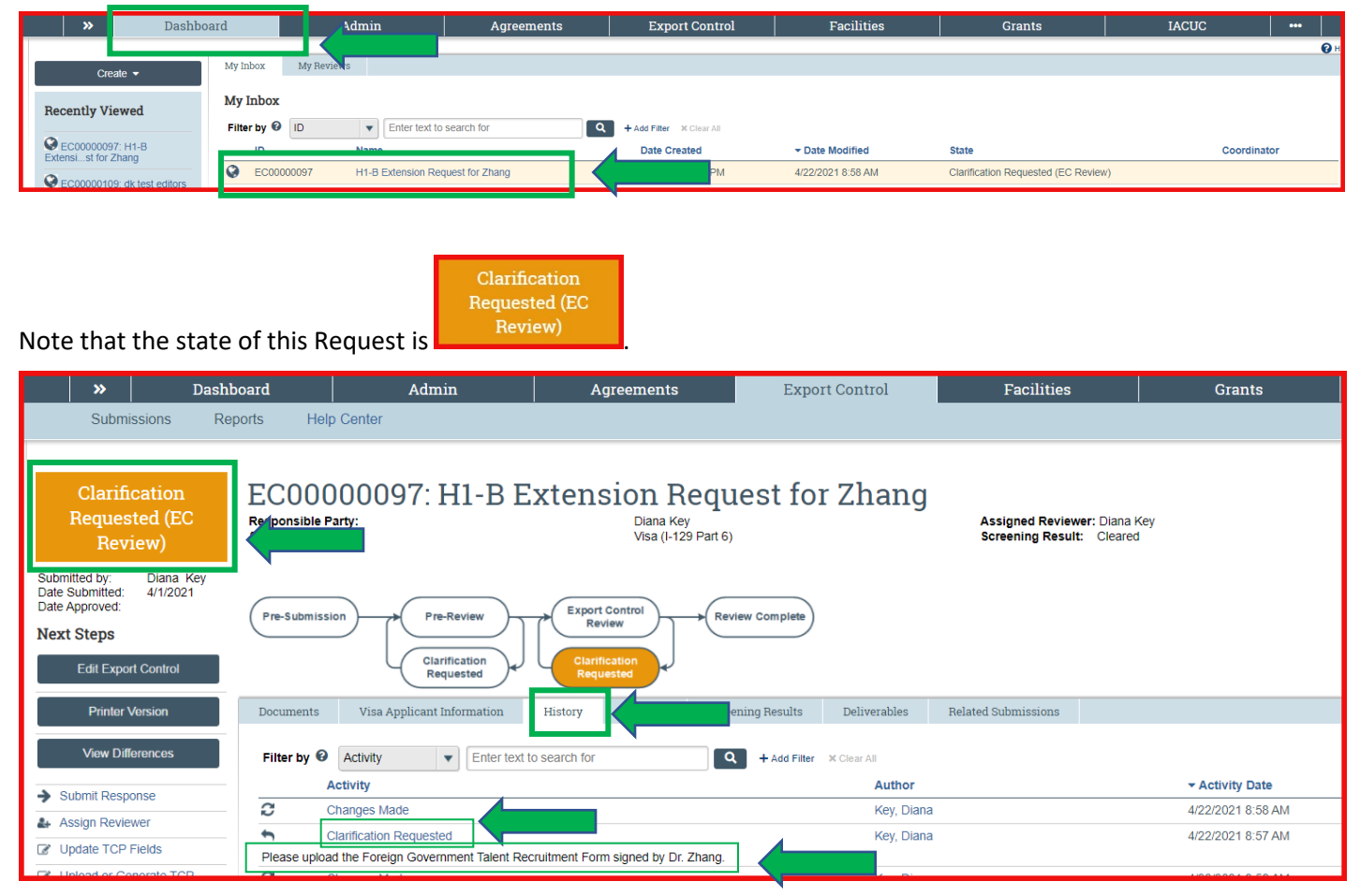

On the History tab, note the clarification requested. This information is also available on a larger screen by clicking on the "**Clarification Requested**" link to view the details of the request and any documents associated with the request.

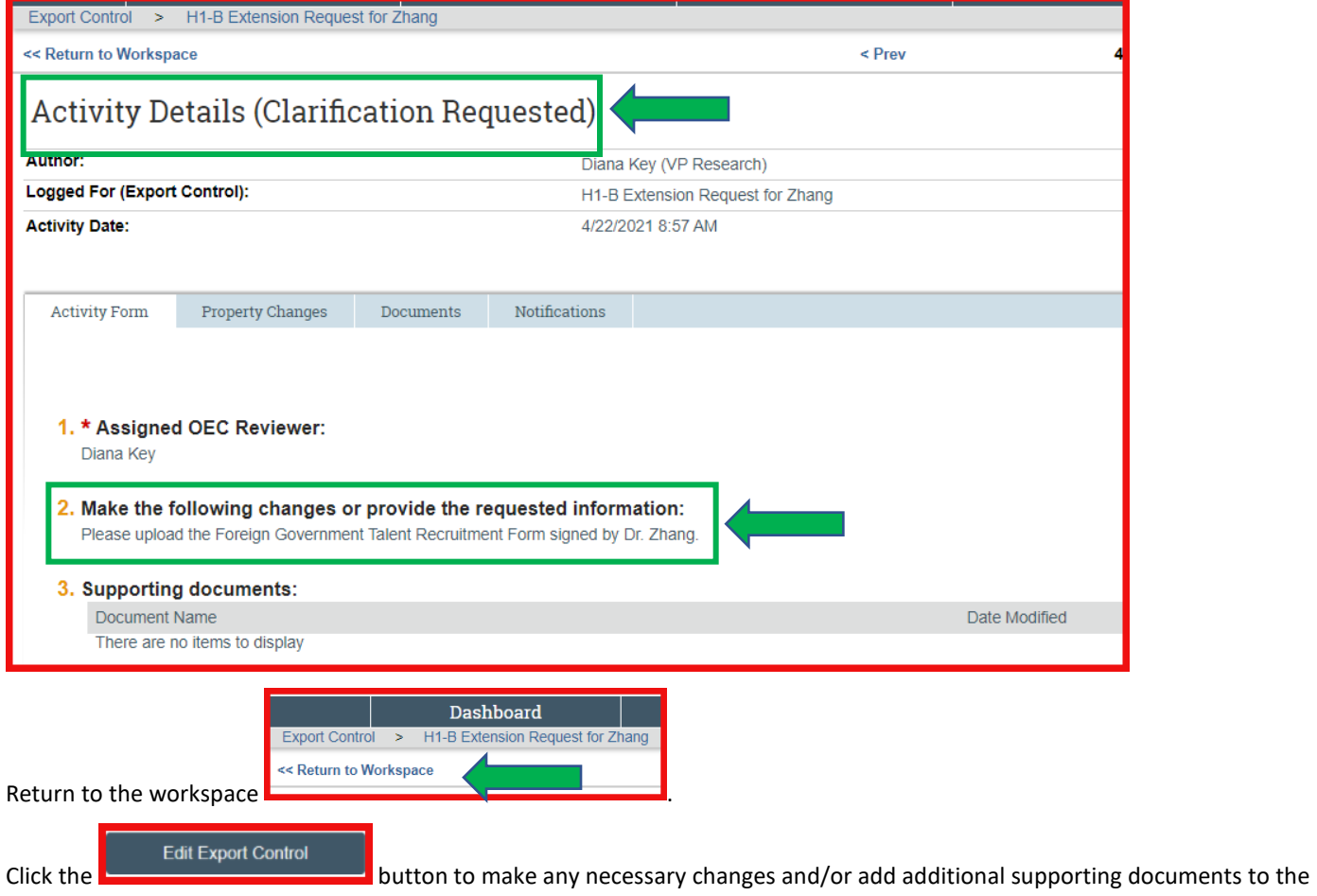

clarification request. Click the SAVE, then EXIT buttons.

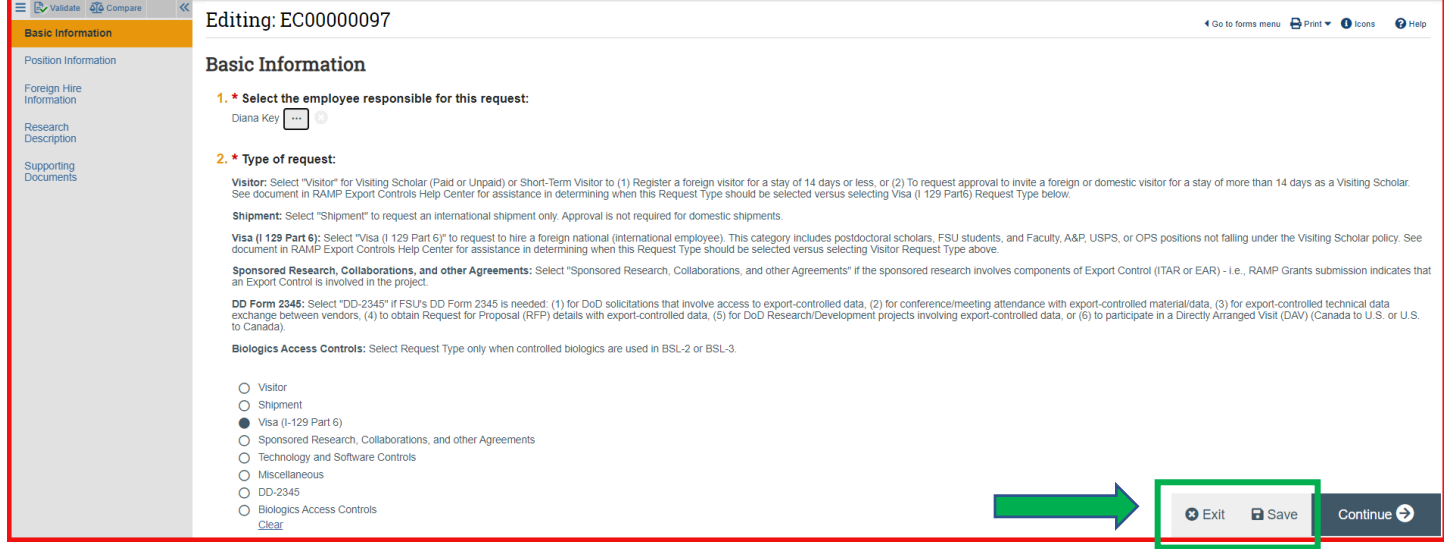

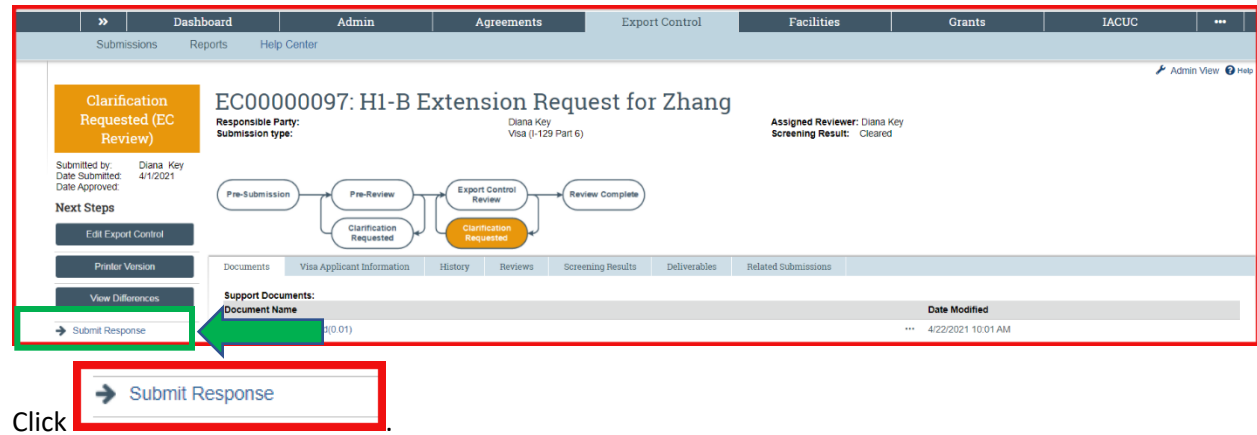

Enter comments and supporting documents as appropriate for your response to the clarification request, and then click OK.

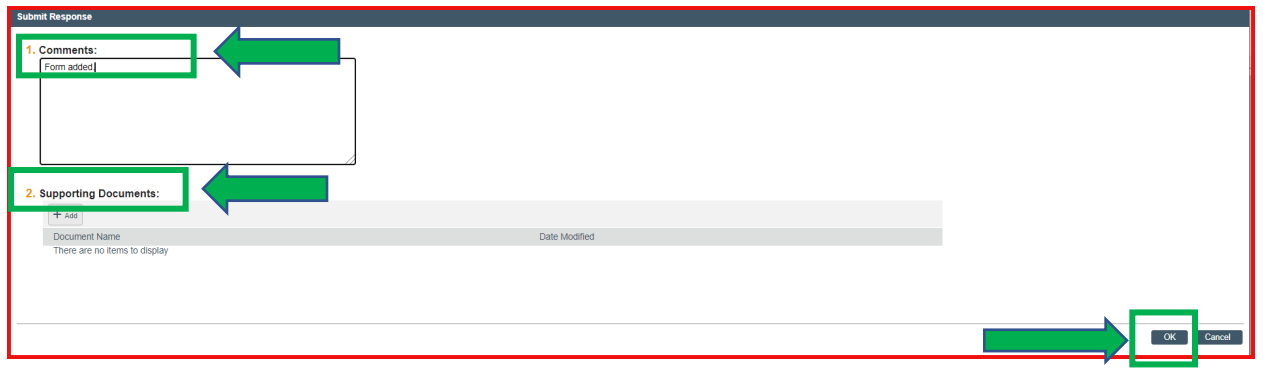

Note that the state of this request has changed to EC Review.

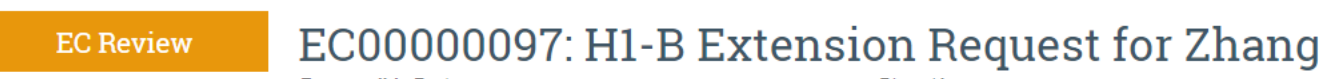

This activity is now complete.